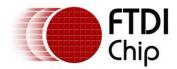

# **Future Technology Devices International Ltd.**

# Technical Note TN\_101

# Implementing Custom FTDI VID and PID Codes using Linux

Document Reference No: FT\_000081 Version 1.0 Issue Date: 2008-10-30

This FTDI technical note gives details on how to configure the FTDI Virtual COM port driver on Linux to handle customized Vendor ID (VID) and Product ID (PID).

Future Technology Devices International Limited (FTDI)

373 Scotland Street, Glasgow G5 8QB United Kingdom Tel.: +44 (0) 141 429 2777 Fax: + 44 (0) 141 429 2758 E-Mail (Support): support1@ftdichip.com Web: http://www.ftdichip.com

Copyright © 2008 Future Technology Devices International Limited

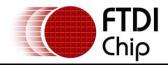

## **Table of Contents**

| 1 | Introduction                   | . 2 |
|---|--------------------------------|-----|
| 2 | Procedure                      |     |
|   | 2.2 Acronyms and Abbreviations | 5   |
| 3 | Contact Information            | . 6 |

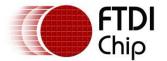

### 1 Introduction

Many of FTDI's Linux users have been searching for an easy way to modify the Linux FTDI Virtual COM port driver (FTDI\_SIO) to handle additional Vendor ID & Product ID codes (VID/PID). The default FTDI\_SIO driver supports the standard FTDI VID/PID plus a handful of other specialized VID/PID combinations.

The previous method used to modify VID/PID assignments in Linux was to edit kernel source files and to rebuild the kernel. This is very time consuming and error prone.

This applications note describes a quicker and more convenient way to add a unique VID/PID combination for FTDI devices.

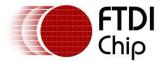

### 2 Procedure

The following procedure should be followed to modify the VID and/or PID in Linux. The FTDI client device should not be connected until indicated by the procedure.

- 1. Open a terminal window in Linux.
- 2. Go to the /etc/udev/rules.d directory.

The "sudo" command can be used here to create files.

3. Using the preferred Linux text editor, create a new file with the following name:

#### 99-usbftdi.rules

4. Enter the following Linux code, then save and close the file:

```
# For FTDI FT232 & FT245 USB devices with Vendor ID = 0x0403, Product ID = 0xabc
SYSFS{idProduct}=="abcd", SYSFS{idVendor}=="0403", RUN+="/sbin/modprobe -q ftdi-
sio product=0xabcd vendor=0x0403"
```

Note that "0xabcd" is a dummy value for the PID; you will enter the PID assigned to you from FTDI. For a VID assigned by the USB-IF, also modify the "idVendor" value above to match the assigned VID.

- 5. Save and close the rules file.
- 6. To instantiate, run the following command:

sudo udevcontrol\_reload rules <CR>

(It is only necessary to run this command once. The rule file will always be executed at system start up.)

 Connect the FTDI device with the customized VID/PID and enter: dmesg | grep FTDI <CR>

This command will confirm a successful driver load. You should see the following:

```
[ 15.768872] drivers/usb/serial/usb-serial.c: USB Serial support registered
for FTDI USB Serial Device
[ 15.768927] ftdi_sio 4-1:1.0: FTDI USB Serial Device converter detected
[ 15.769177] usb 4-1: FTDI USB Serial Device converter now attached to ttyUSB0
```

The new VID/PIDs will stay resident on the Linux PC after shutdown and restart.

Communication with the FTDI device can be set up by using a simple Linux TTY terminal and pointing it to /dev/ttyUSB0.

8. To confirm the new VID/PID combination is present enter the following :

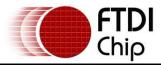

| Isusb <cr></cr>     |                                                           |
|---------------------|-----------------------------------------------------------|
| Bus 002 Device 001: | ID 0000:0000                                              |
| Bus 004 Device 004: | ID 0403:abcd Future Technology Devices International, Ltd |
| Bus 004 Device 001: | ID 0000:0000                                              |
| Bus 003 Device 001: | ID 0000:0000                                              |

(Note 1: Isusb does not confirm that driver is successfully loaded, only that hardware has been attached to the computer.)

(Note 2: At the time of writing this application note, the only method available to modify the hardware (onchip) PID/VID values is to use the Mprog3.0 application. This application only runs on Microsoft Windows)

If FTDI's standard VID code is being used, then this MUST be used with a PID code allocated by FTDI. It is not permissible to create user defined PID codes. In this case, please request a block of 8 unique PIDs from FTDI (at no cost). All you need is a phone call or email to FTDI Support (refer to Contact Information section). These allocated PIDs must be used with the standard FTDI VID of 0x0403.

If a custom VID is used (available to current members of the USB Implementers Forum USB-IF), then users can choose any PID code. (This option has a cost associated with it).

Additional note for Ubuntu users:

It is not possible to access the Virtual COM port in Ubuntu until the "brltty" port is removed. This is done as follows:

#### sudo apt-get remove britty <CR>

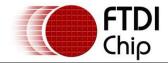

## 2.2 Acronyms and Abbreviations

| Terms           | Description                                                          |
|-----------------|----------------------------------------------------------------------|
| VID/PID         | Vendor ID/Product ID                                                 |
| FTDI_SIO        | FTDI Virtual Com Port driver for Linux Operating Systems             |
| sudo            | Linux "Substitute User" command, gives administrator privileges      |
| kernel          | Code that forms the heart of a Linux Operating System                |
| Terminal Window | A Linux application similar to Windows' "Command Prompt"             |
| dmesg           | Linux "Message of the day" – shows a log of events for the Linux PC. |

Table 2.1 Acronyms and Abbreviations

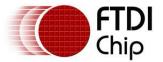

### 3 Contact Information

#### Head Office – Glasgow, UK

Future Technology Devices International Limited 373 Scotland Street Glasgow G5 8QB United Kingdom Tel: +44 (0) 141 429 2777 Fax: +44 (0) 141 429 2758 E-Mail (Sales): <u>sales1@ftdichip.com</u> E-Mail (Support) : <u>support1@ftdichip.com</u> E-Mail (General Enquiries): <u>admin1@ftdichip.com</u> Web Site URL: <u>http://www.ftdichip.com</u> Web Shop URL: <u>http://apple.clickandbuild.com/cnb/shop/ftdichip</u>

#### Branch Office – Taiwan

Future Technology Devices International Limited (Taiwan) 2F, No. 516, Sec. 1, NeiHu Road Taipei 114 Taiwan , R.O.C. Tel: +886 (0) 2 8797 1330 Fax: +886 (0) 2 8751 9737

 E-mail (Sales)
 tw.sales1@ftdichip.com

 E-mail (Support)
 tw.support1@ftdichip.com

 E-mail (General Enquiries)
 tw.admin1@ftdichip.com

 Web Site URL
 http://www.ftdichip.com

#### Branch Office – Hillsboro, Oregon, USA

Future Technology Devices International Limited (USA) 7235 NW Evergreen Parkway, Suite 600 Hillsboro, OR 97124-5803 USA Tel: +1 (503) 547-0988 Fax: +1 (503) 547-0987 E-Mail (Sales): <u>us.sales@ftdichip.com</u> E-Mail (Support) : <u>us.support@ftdichip.com</u> E-Mail (General Enquiries): <u>us.admin@ftdichip.com</u> Web Site URL: <u>http://www.ftdichip.com</u>

#### **Distributors and Sales Representatives**

Please visit the Sales Network page of the FTDI Web site for the contact details of our distributor(s) in your country.